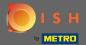

You are now in the admin panel under the section table plan. Here you have an overview of all premises, available and booked tables. Note: The visual table plan is a feature only included in DISH Professional.

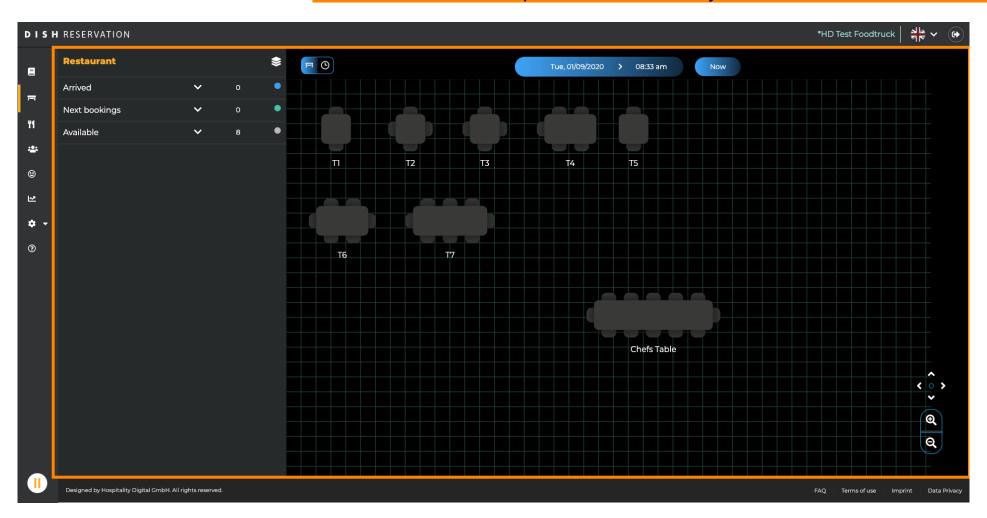

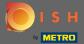

Adjust the time bar to select the date you want to spectate.

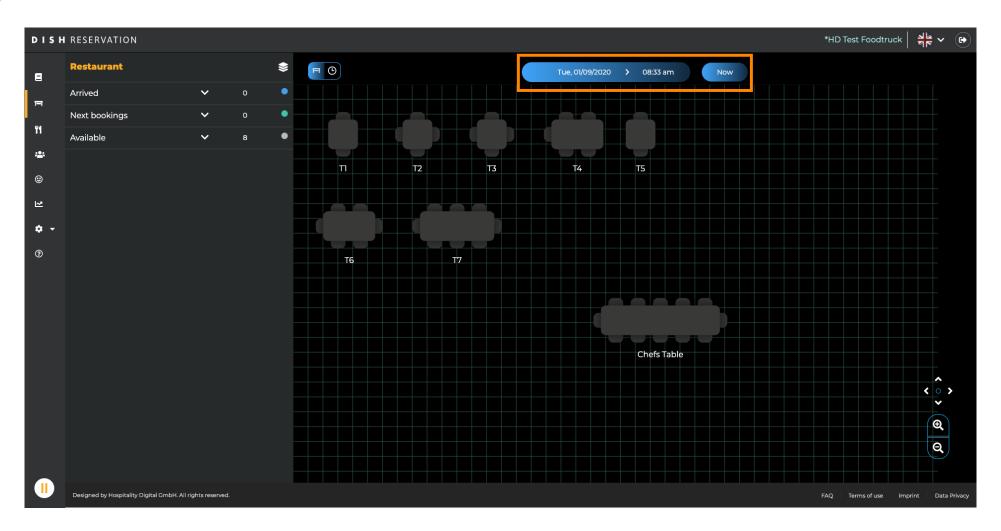

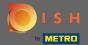

When the table icon is selected it shows you the overview of available and booked tables. Click on the watch icon to see an overview of reservations assigned to the tables.

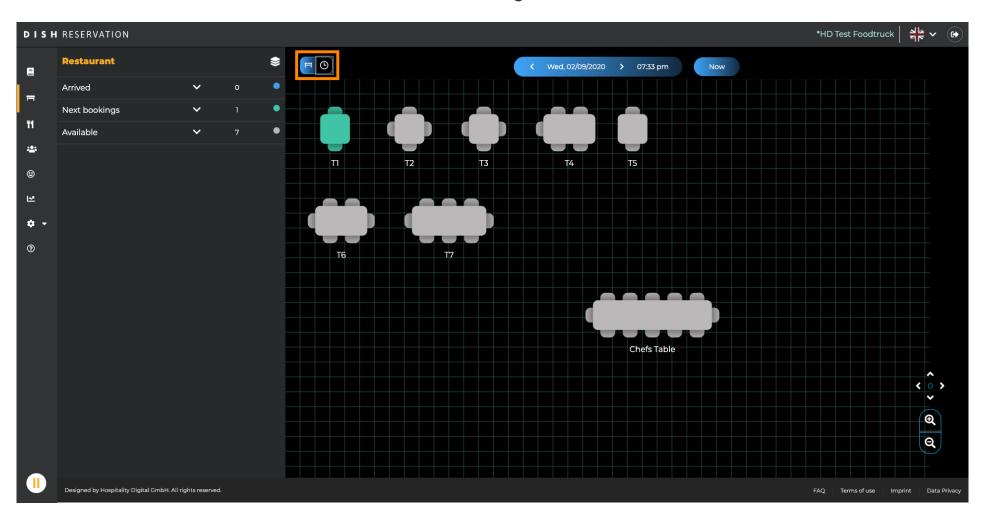

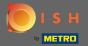

To adjust an existing reservation click on it.

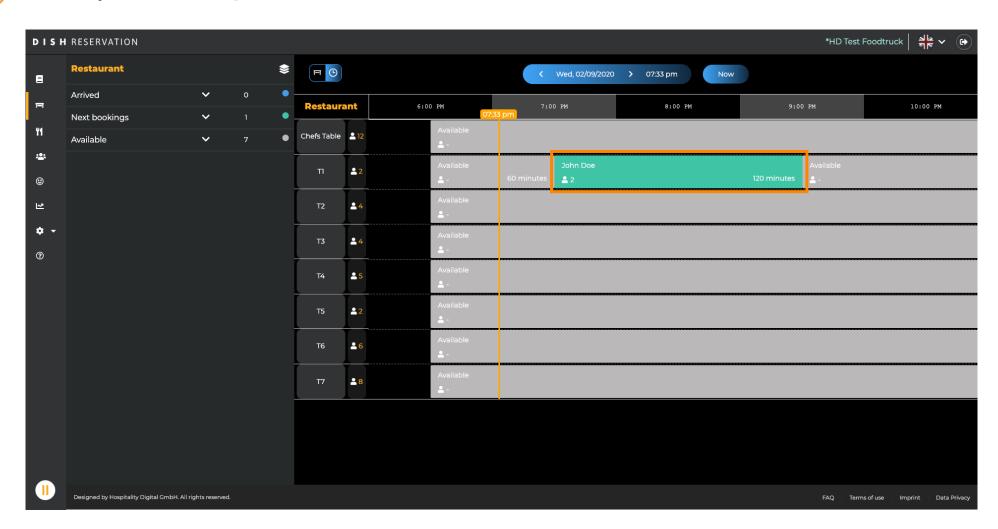

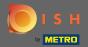

You are now able to change the assigned table of this reservation and see the details of it.

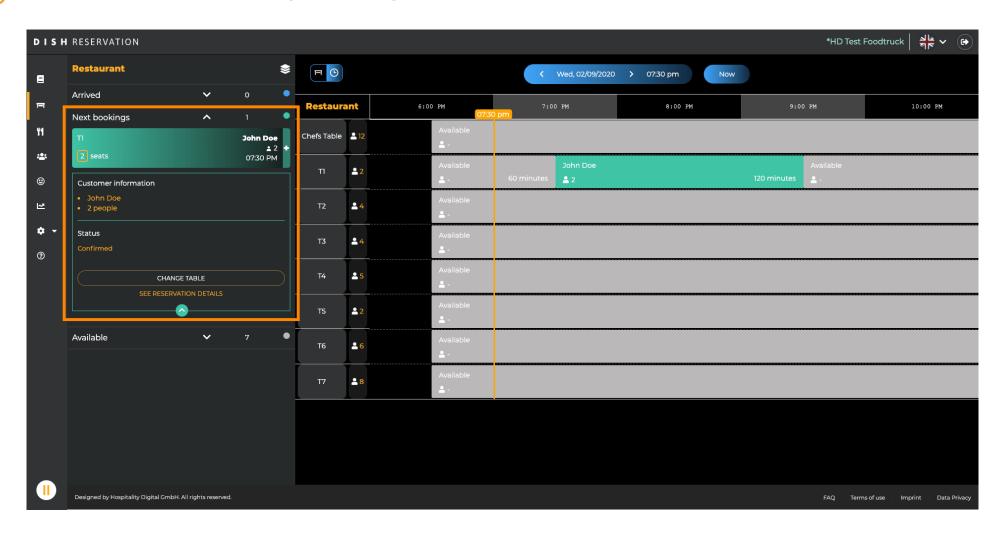

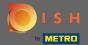

By clicking in an grey area you start assigning a new reservation to a table.

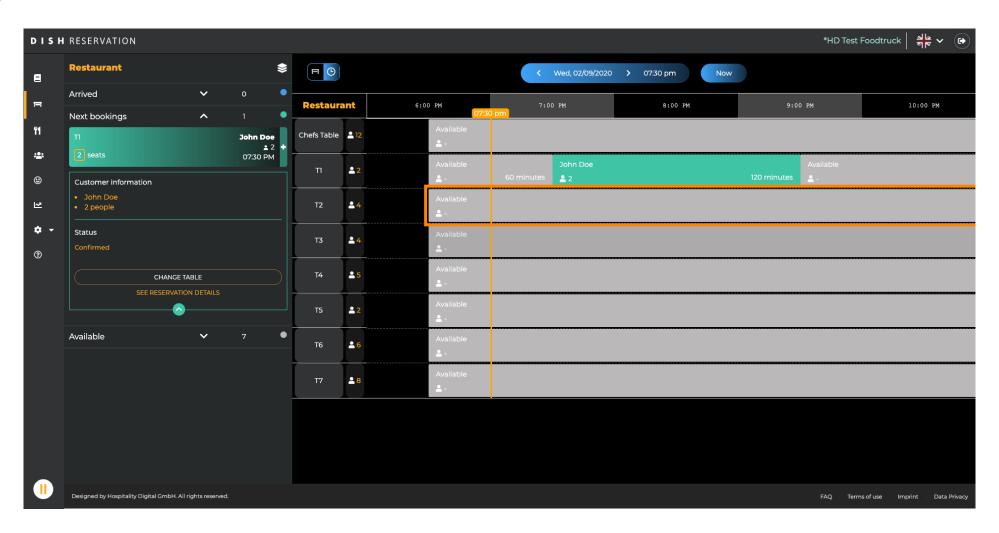

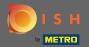

Click on the plus icon to add a reservation.

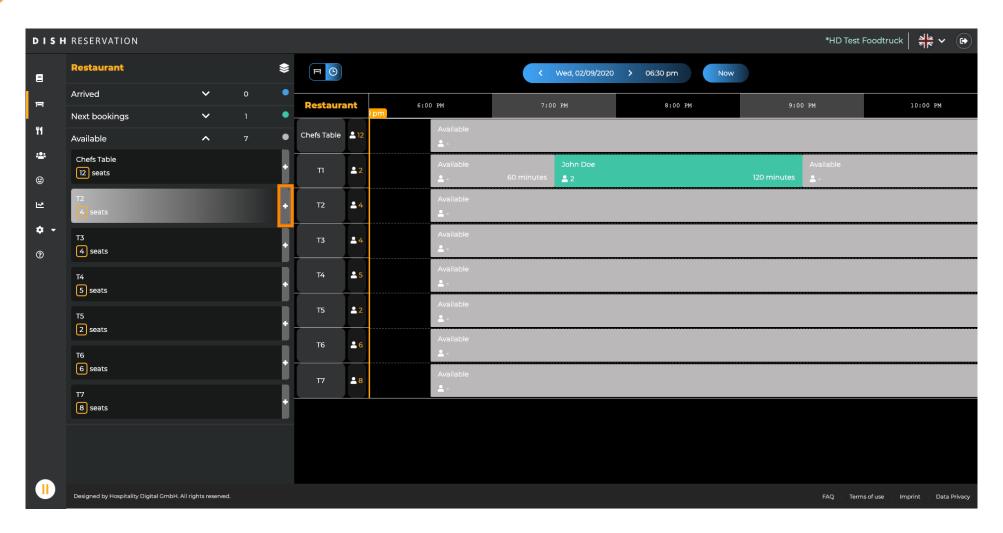

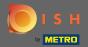

Now fill in the required information for the reservation. Click on create reservation to save the new event.

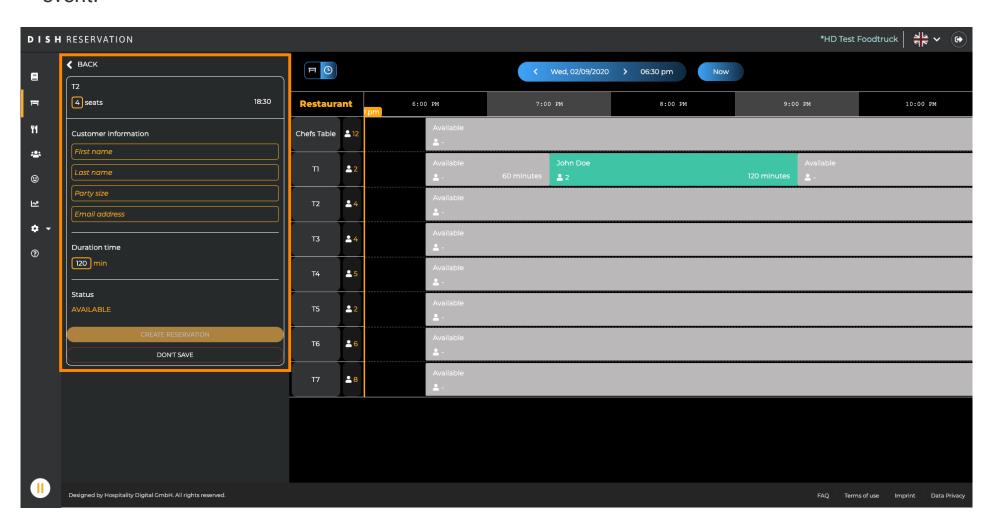